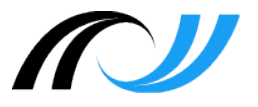

# **Moodle V 3.x**

# **Lernentwicklungsbericht**

**Anleitung**

### **Impressum**

#### **Herausgeber**

Landesakademie für Fortbildung und Personalentwicklung an Schulen Steinbeisstraße 1 73730 Esslingen

#### **Autor:**

H. Stütz, Pädagogisches Fachseminar, Schwäbisch Gmünd

Stand: 24.04.2018

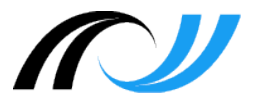

# Inhaltsverzeichnis

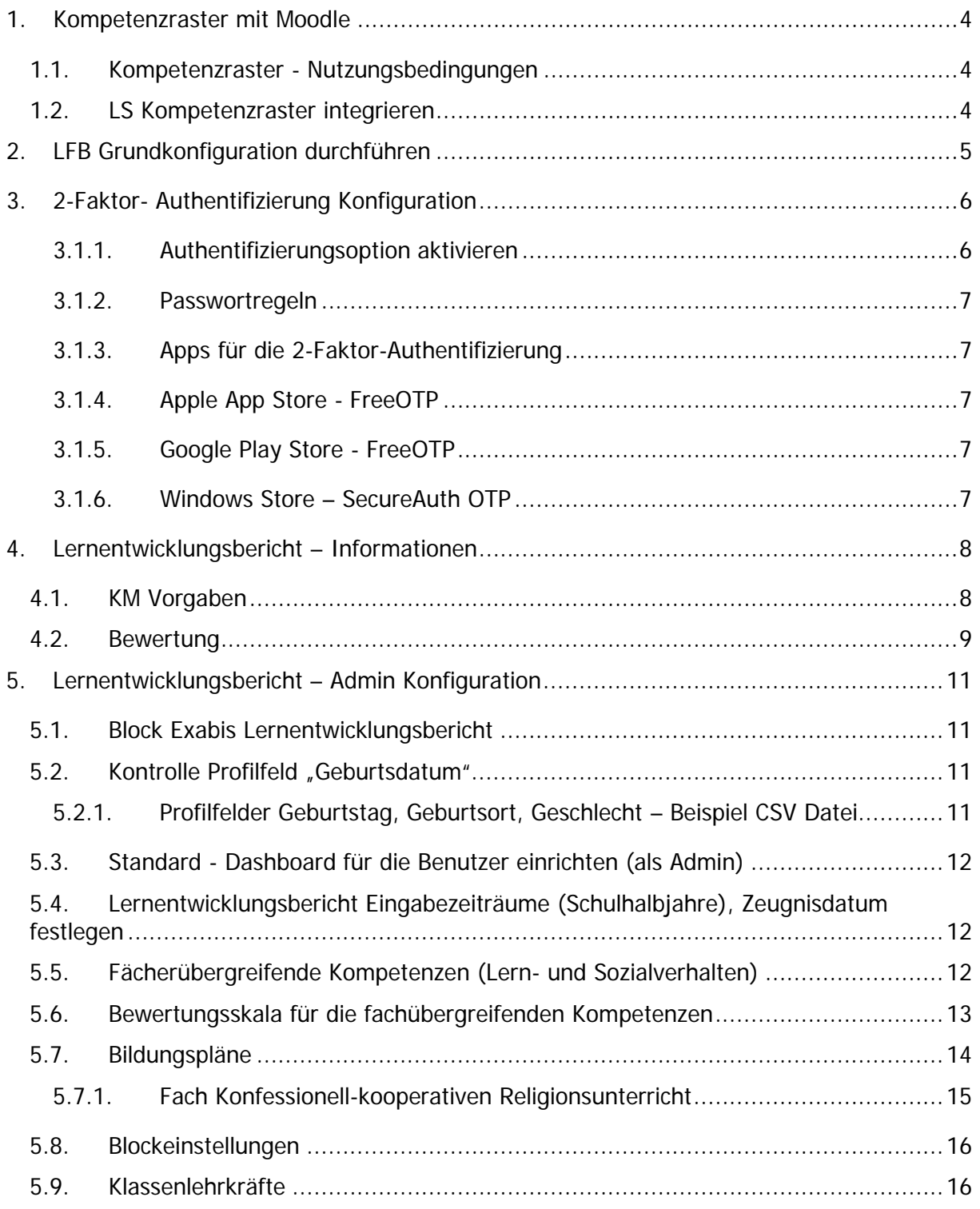

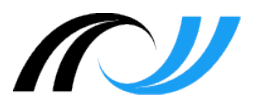

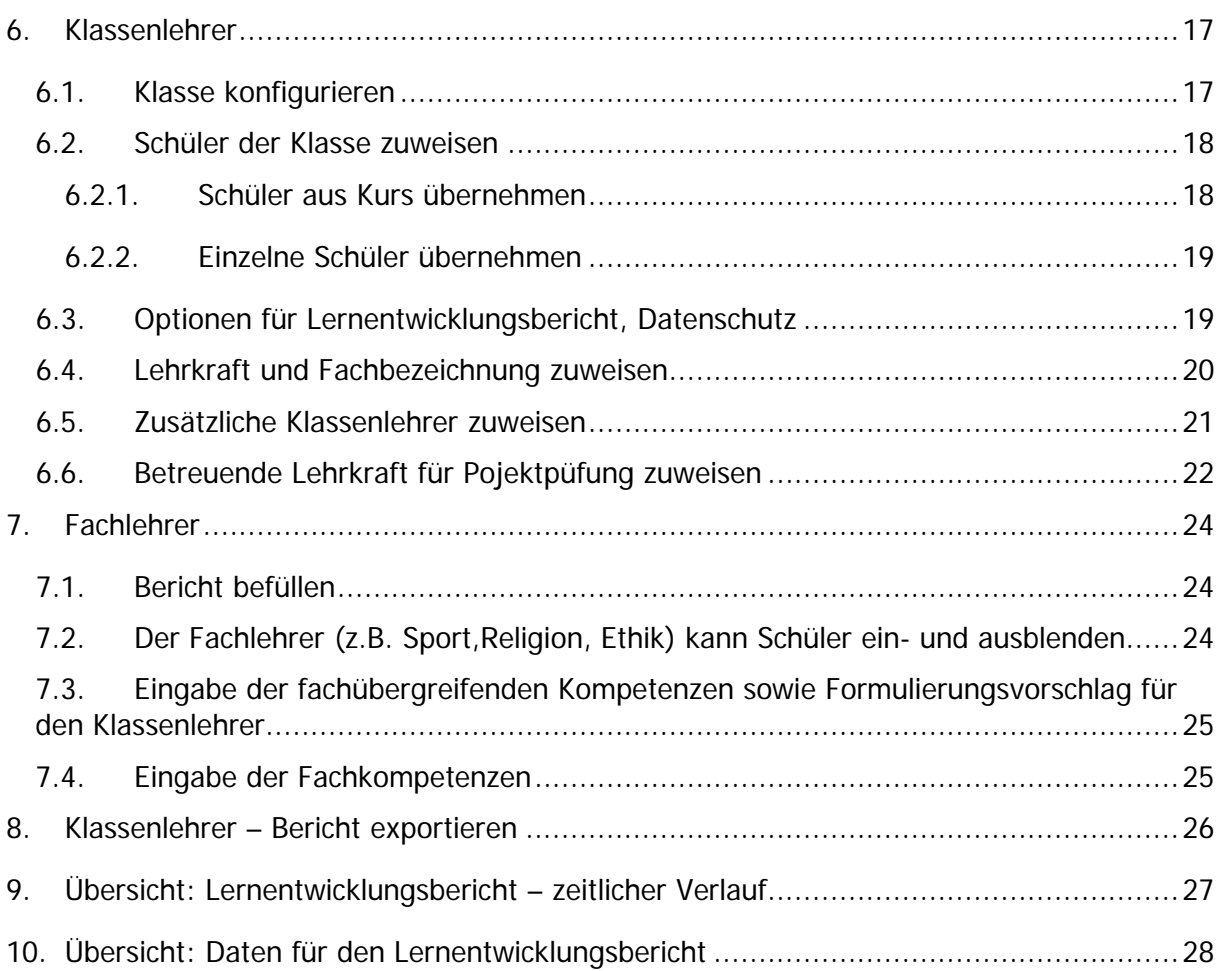

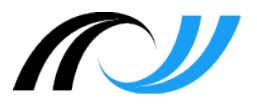

## <span id="page-3-0"></span>**1. Kompetenzraster mit Moodle**

#### <span id="page-3-1"></span>1.1. Kompetenzraster - Nutzungsbedingungen

Die lokale Umgebung zur Verwaltung von Kompetenzrastern (KOMET / Exabis Kompetenzraster) enthält derzeit nur die Kompetenzraster (D, M, E, F und Bio bis Klasse 10) des Bildungsplans 2016. Die Kompetenzraster zu den Endfassungen des Bildungsplans werden derzeit erarbeitet. Die Kompetenzraster inkl. der Materialien wurden vom Landesinstitut für Schulentwicklung erstellt und sind urheberrechtlich geschützt. Sie dürfen nur zur Fortbildung und an Schulen in Baden-Württemberg eingesetzt werden. Jede weitere Verwendung ist nur mit schriftlicher Genehmigung des Landesinstituts für Schulentwicklung möglich.

Schulen, die ihren Moodleauftritt nicht über BelWü nutzen, können die erforderlichen Plugins über<https://moodle.org/plugins> downloaden. Folgende Plug-Ins werden benötigt

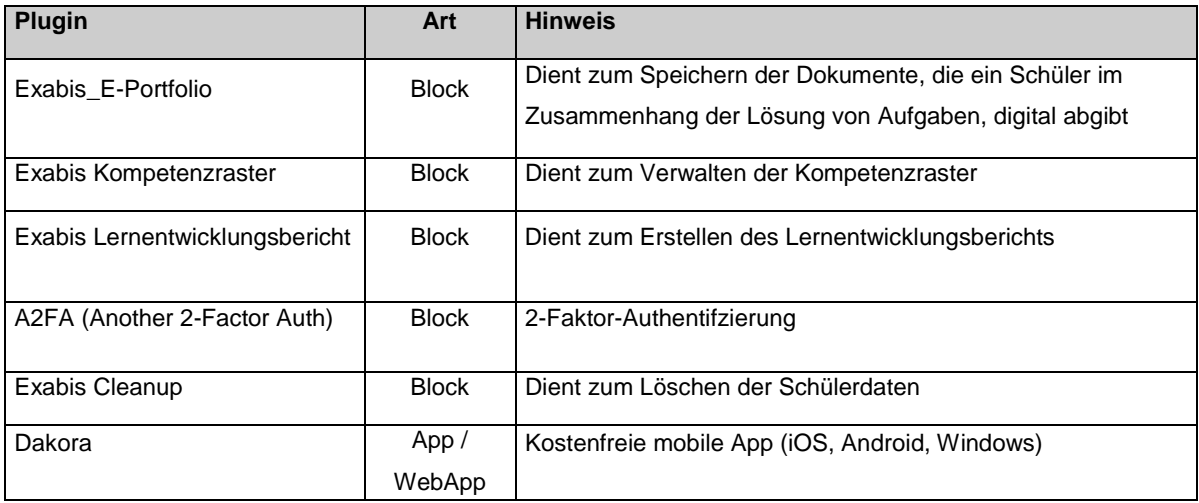

#### <span id="page-3-2"></span>1.2. LS Kompetenzraster integrieren

Die Integration der LS Kompetenzraster ist keine Voraussetzung für

Die zur Verwaltung von Kompetenzrastern erforderlichen Moodle Erweiterung sind ab der Version 2.9.x bereits integriert. Die Kompetenzraster auf Basis des Bildungsplans 2016 werden auf Antrag bei BelWü<http://www.belwue.de/produkte/formulare/moodle-raster.html> in ihren Moodleauftritt integriert.

Weitere Informationen zu den Kompetenzrastern des Landesinstituts für Schulentwicklung finden Sie unter:<http://lehrerfortbildung-bw.de/fortbildungen/lfbstandorte/moodle/>

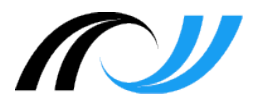

# <span id="page-4-0"></span>**2. LFB Grundkonfiguration durchführen**

Website-Administration ▶ Server ▶ LFB-BW

# **Gefundene Skripte**

- ☑ ../Ifbbw/import/config-standard.php
- $\vee$  ../ifbbw/import/imsadmin.php
- $\sqrt{ }$  ../Ifbbw/import/imseditor.php
- ☑ ../lfbbw/import/imsviewer.php
- ☑ ../Ifbbw/import/kursverwalter.php
- $\sqrt{2}$  ../ifbbw/import/log.php
- M. ./Ifbbw/import/rechte.php

#### Skripte ausführen

Über die oben aufgeführten Skripte (config-standard.php, log.php, rechte.php) werden die mit dem Landesbeauftragten für Datenschutz sowie den Hauptpersonalräten abgestimmten Einstellungen umgesetzt. Die für die Nutzung der Dakora App erforderlichen Webservice-Rechte für die Rolle "Authentifizierte/r Nutzer/in" werden über das Skirpt ..\rechte.php entsprechend gesetzt.

Mit Hilfe der drei Sripte (imsadmin.php, imseditor.php uind imsviewer.php) werden die drei Rollen für das Plugin IMS (Anzeigesystem) mit den entsprechenden Rechte erzeugt. Die Beschreibung der Skripte finden Sie in der Moodle Dokumentation unter [http://lehrerfortbildung-bw.de/fortbildungen/lfbstandorte/moodle/sw\\_moodle.html](http://lehrerfortbildung-bw.de/fortbildungen/lfbstandorte/moodle/sw_moodle.html)

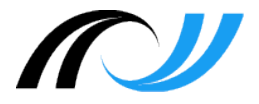

# <span id="page-5-0"></span>**3. 2-Faktor- Authentifizierung Konfiguration**

#### <span id="page-5-1"></span>3.1.1. Authentifizierungsoption aktivieren

Website-Administration ▶ Plugins ▶ Authentifizierung  $\blacktriangleright$  Ubersicht

Die 2-Faktor- Authentifizierung kann über folgende drei Optionen: A2FA: Manual Accounts, A2FA: Email oder A2FA: LDAP aktiviert werden

### Übersicht

#### Aktive Plugins zur Authentifizierung

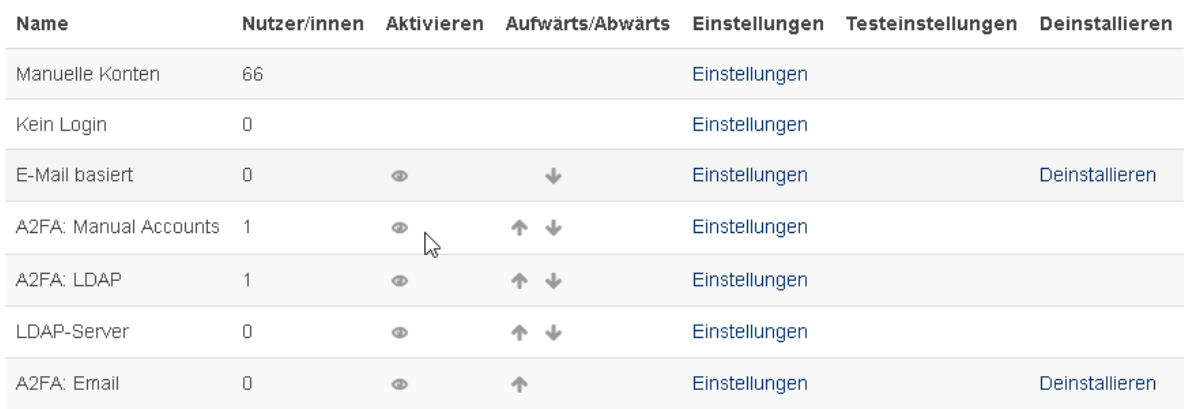

Die für die 2-Faktor- Authentifizierung notwendige Pfadangabe ist bereits in der Datei configbelwu.php enthalten.

#### **// Pfad für 2-Faktor-Authentifizierung seit Moodle V 2.9.x**

\$CFG->alternateloginurl = \$CFG->wwwroot.'/blocks/exa2fa/login/';

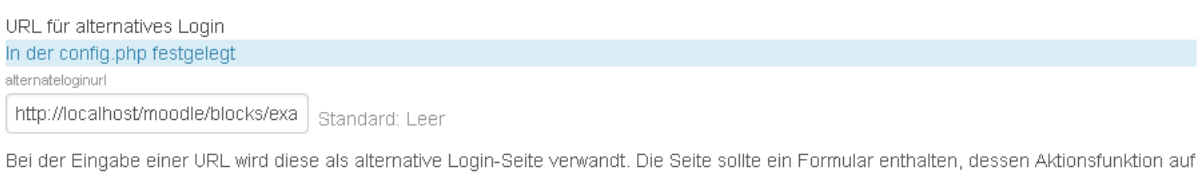

"http://localhost/moodle/login/index.php' gesetzt ist und außerdem Eingabefelder für den Anmeldenamen und das Kennwort zurück liefert.  $\triangledown$ 

Seien Sie sehr sorgfältig bei der Eingabe der URL, denn mit einer falschen URL schließen Sie sich vom Zugriff zur Website aus. Lassen Sie das Feld leer, um die standardmäßige Anmeldeseite zu verwenden.

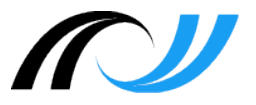

#### <span id="page-6-0"></span>3.1.2. Passwortregeln

▶ Website-Administration ▶ Sicherheit ▶ Website-Rechte

 $\rightarrow$  Ein sicheres Passwort ist notwendig den Einsatz der Dakora App Kennwortregeln (8 Zeichen, ....)

 $\rightarrow$  Maximale Zeit zur Beitragsbearbeitung

<span id="page-6-1"></span>3.1.3. Apps für die 2-Faktor-Authentifizierung

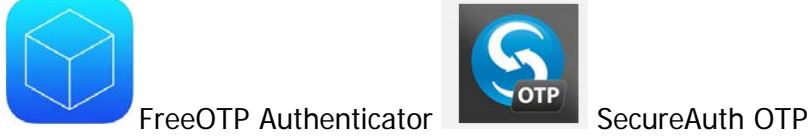

<span id="page-6-2"></span>3.1.4. Apple App Store - FreeOTP

<https://itunes.apple.com/de/app/freeotp-authenticator/id872559395?mt=8>

<span id="page-6-3"></span>3.1.5. Google Play Store - FreeOTP

<https://play.google.com/store/apps/details?id=org.fedorahosted.freeotp>

<span id="page-6-4"></span>3.1.6. Windows Store – SecureAuth OTP

<https://www.microsoft.com/en-us/store/apps/secureauth-otp/9nblggh0f59m>

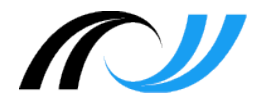

# <span id="page-7-0"></span>**4. Lernentwicklungsbericht – Informationen**

#### <span id="page-7-1"></span>4.1. KM Vorgaben

− Der Lernentwicklungsbericht für Gemeinschaftsschulen ist für die Bildungspläne 2004 bzw. 2016 umfasst Formulierungen für das Lern- und Sozialverhalten (Klassenlehrer), den fachlichen Kompetenzen (Fachlehrer).

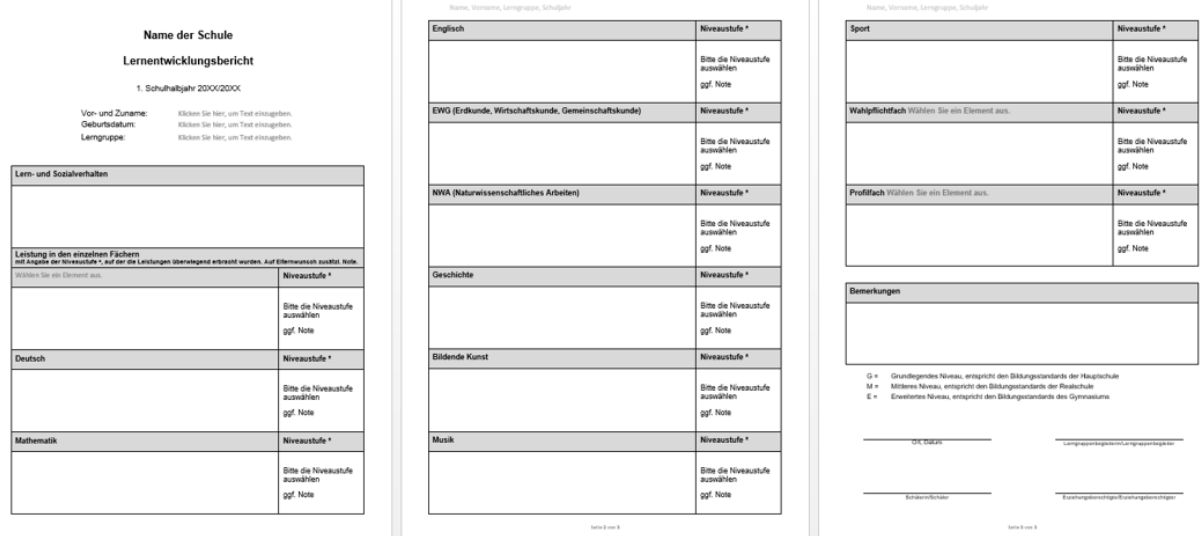

- − Die kompetenzbasierte Beurteilung für die Gemeinschaftsschulen inkl. einer Niveaueinstufung G, M, E ist für alle Fächer verbindlich. Eine Benotung ist optional (falls ja, dann je Schüler für alle Fächer verbindlich)
- − Die offiziellen Zeugnisformulare sind inkl. der Fachbezeichnungen und Fachreihenfolge in Moodle bereits integriert. **Für alle Klassenstufen werden die gleichen Zeugnisse (Halbjahr/Jahreszeugnis) verwendet**. Fächer, die in einer Klassenstufe nicht unterrichtet werden, werden automatisch entwertet. Die Zeugnisse sind in Moodle bereits integriert.
- − Auf dem Zeugnisformular darf kein zusätzliches Schullogo integriert werden.
- − Eine Beurteilung darf max. 8 Zeilen umfassen.

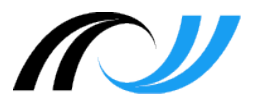

#### − Anlage z.B. Kompetenzprofil (geplant)

#### Fachübergreifende Kompetenzen

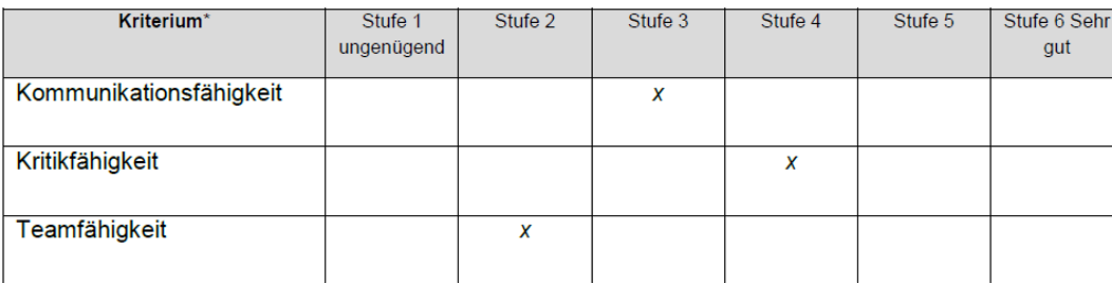

\*Kriterien werden von der Schule festgelegt; nur diese werden angezeigt

#### Mathematik M5/6 BP 2016 Lerngruppe 1

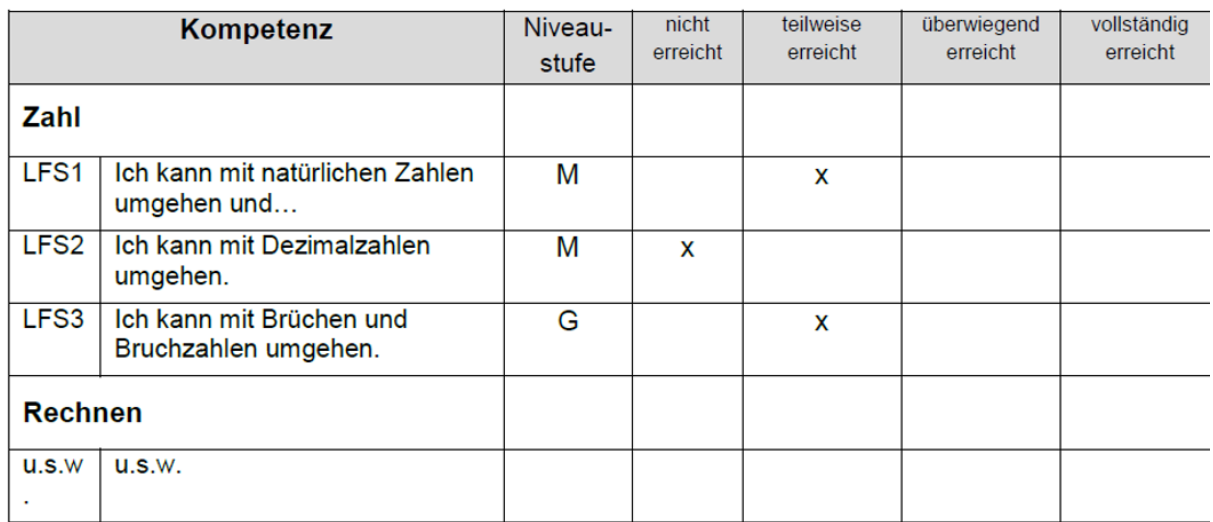

### <span id="page-8-0"></span>4.2. Bewertung

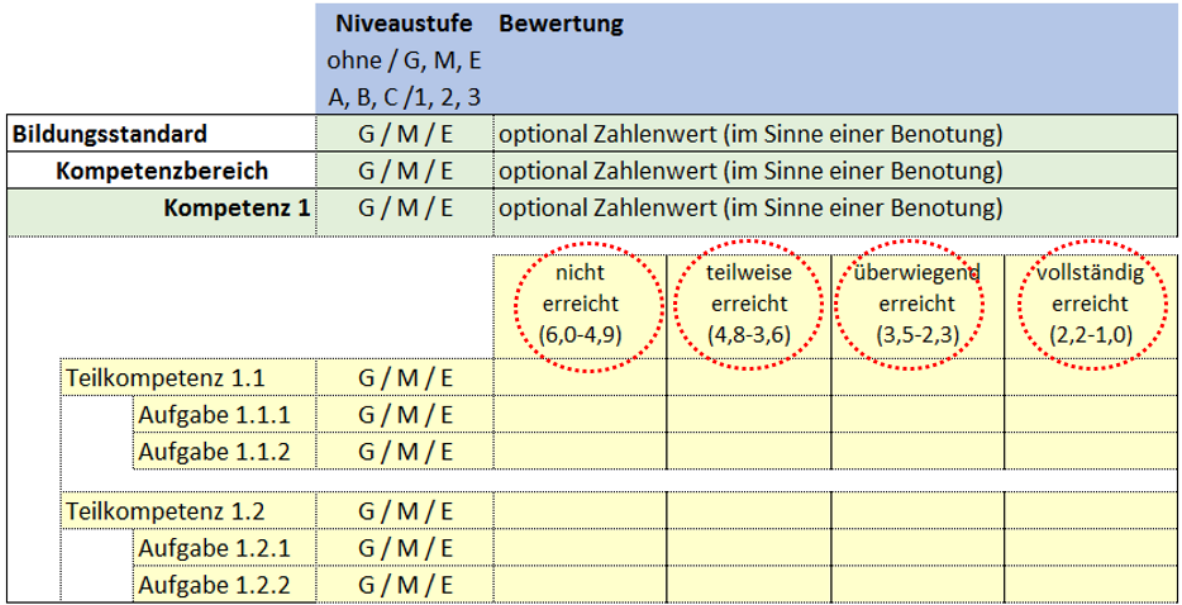

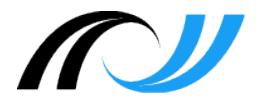

- − Das Konzept der Niveaustufen kann von den Schulen festgelegt werden. Bei Gemeinschaftsschulen ist G, M, E zu verwenden. Andere Schularten haben keine Vorgaben und können z. B. Anforderungsbereiche A, B C verwenden oder darauf verzichten.
- − Die vier Bewertungsstufen auf der Ebene der Teilkompetenzen und Aufgaben entsprechend den angegebenen Notenbereichen.
- − Die Auswertung ("Kompetenzerreichung" statt Note) erfolgt aus der Noteneintragung:

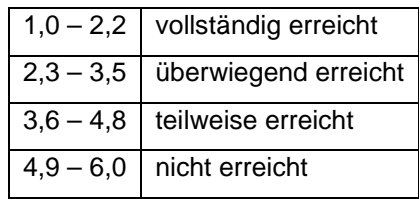

Hinweis: Die Erfassung von Leistungsdaten der Schülerinnen und Schüler sowie von Beurteilungen für den Lernentwicklungsbericht durch Lehrkräfte setzt die Aktivierung der 2- Faktor-Authentifizierung voraus.

Der Lernentwicklungsbericht / Zeugnis darf nicht im unterrichtlichen Netz erzeugt bzw. weiter verarbeitet werden (siehe Verwaltungsvorschrift vom 05.12.2014 - K.u.U. 2015, Heft Januar Az.: 11-0557.0/44) <https://lehrerfortbildung-bw.de/sueb/recht/grund/verwalt>

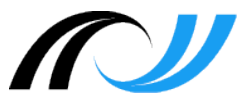

# <span id="page-10-0"></span>**5. Lernentwicklungsbericht – Admin Konfiguration**

<span id="page-10-1"></span>5.1. Block Exabis Lernentwicklungsbericht

▶ Website-Administration ▶ Plugins ▶ Blöcke ▶ Exabis Lernentwicklungsbericht

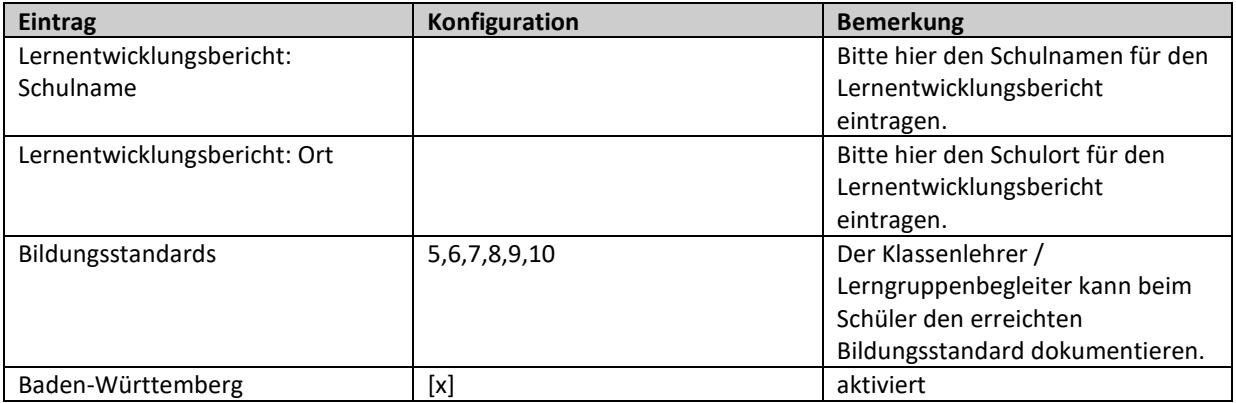

#### <span id="page-10-2"></span>5.2. Kontrolle Profilfeld "Geburtsdatum"

Website-Administration > Nutzer/innen > Nutzerkonten > Profilfelder

 $\rightarrow$  Geburtsdatum "dateofbirth" ( $\rightarrow$  Lernentwicklungsbericht)

profile\_field\_dateofbirth

<span id="page-10-3"></span>5.2.1. Profilfelder Geburtstag, Geburtsort, Geschlecht – Beispiel CSV Datei

Mit der Installation des Blocks wird bei den Benutzern die Profilfelder erzeugt und für die Abgangs- und Abschlusszeugnisse verwendet.

Bitte beachten Sie, dass für das Feld in der CSV Datei zur Aktualisierung der Benutzerdaten die Bezeichnungen **profile\_field\_dateofbirth**, **profile\_field\_placeofbirth** bzw.

**profile\_field\_gender** zu verwenden sind.

Beispiel einer CSV Datei

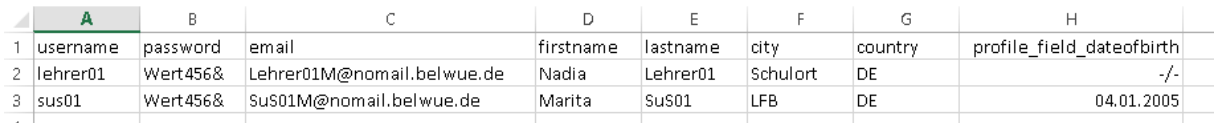

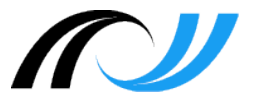

#### <span id="page-11-0"></span>5.3. Standard - Dashboard für die Benutzer einrichten (als Admin)

Website-Administration ▶ Darstellung ▶ Standardmäßiges Dashboard

Im Dashboard sollten die drei Blöcke zur 2-Faktor-Authentifzierung, *Datenschutz* sowie *Lernentwicklungsbericht* aktiviert werden, so dass auch Lehrkräfte (z. B. Sport, .) ihre Beurteilungen eintragen können. Der Block "Datenschutz" wird nur im Dashboard des Admins sowie der Schüler angezeigt (nicht bei den Lehrern!)

 $\rightarrow$  Lernentwicklungsbericht, 2 Faktor Authentifizierung, Datenschutz

# <span id="page-11-1"></span>5.4. Lernentwicklungsbericht Eingabezeiträume (Schulhalbjahre), Zeugnisdatum festlegen

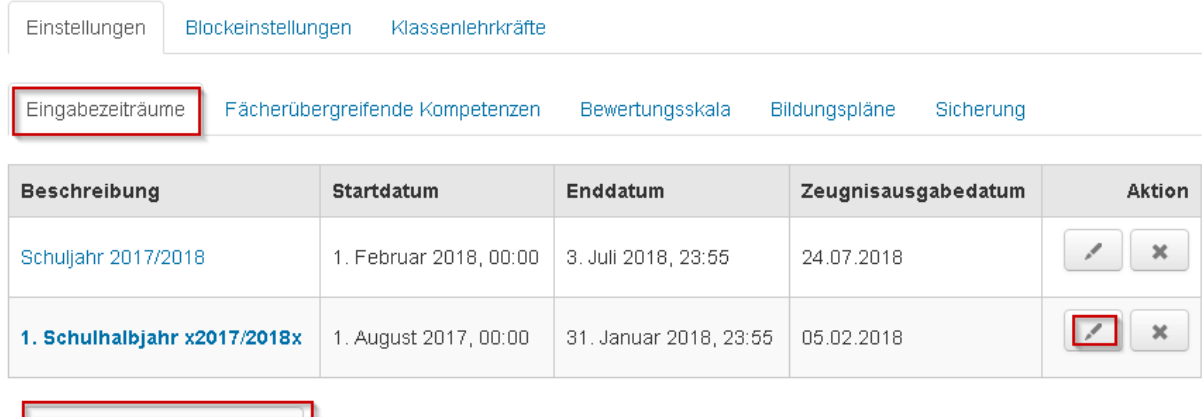

Neuer Beurteilungszeitraum

**Hinweis 1**: Die Bezeichungen für die beiden Schulhalbjahre müssen bei den Gemeinschaftsschulen so übernommen werden, da dieser Eintrag in der Kopfzeile des Formulars Anlage zum Lernentwicklungsbericht übernommen wird.

Format für das 1. Halbjahr: 1. Schulhalbjahr 20xx/20yy

Format für das 2. Halbjahr: Schuljahr 20xx/20xx

<span id="page-11-2"></span>5.5. Fächerübergreifende Kompetenzen (Lern- und Sozialverhalten)

Für diesen Schritt ist vorab die Abstimmung mit der Schulleitung / GLK erforderlich.

Die Beurteilungskategorien (z.B. Teamfähigkeit, Verantwortlichkeit, Selbstständigkeit) können von der Schule festgelegt werden.

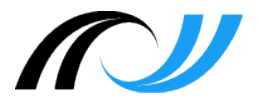

- Option 1: eigene Beurteilungskategorien (Eingabe erfolgt über Admin)
- Option 2: eigene Beurteilungskategorien auf Basis eines Kompetenzrasters Das entsprechende Kompetenzraster muss von Schule selbst erzeugt werden. Der Klassenlehrer kann dann je Lerngruppe entsprechende Kompetenzen in Abstimmung mit den Fachlehrern zuordnen.

**Hinweis 2:** Die Kompetenzen können schulspezifisch angepasst werden.

#### **Beispiele: Kategorien für Lern- und Sozialverhalten**

Kommunikationsfähigkeit Kritikfähigkeit Teamfähigkeit Planungsfähigkeit Problemlösefähigkeit Präsentationsfähigkeit Durchhaltevermögen Selbstständigkeit Ordentlichkeit Verantwortungsfähigkeit

#### <span id="page-12-0"></span>5.6. Bewertungsskala für die fachübergreifenden Kompetenzen

# $11111$

Für diesen Schritt ist vorab die Abstimmung mit der Schulleitung / GLK erforderlich.

Hier sollten (Gemeinschaftsschulen) keine Änderungen vorgenommen werden

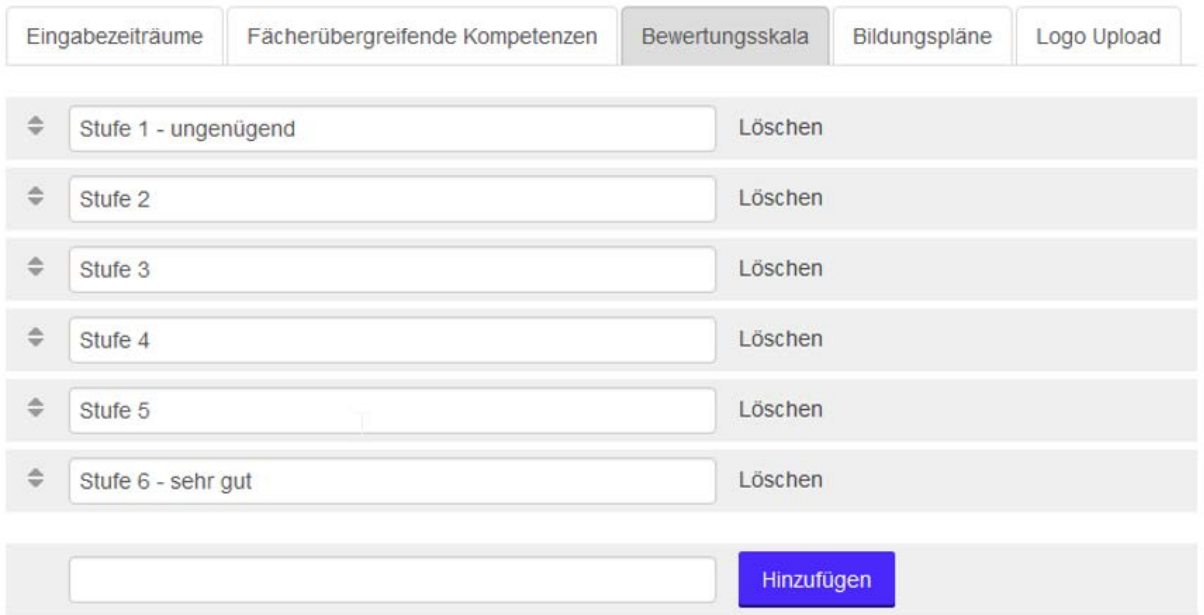

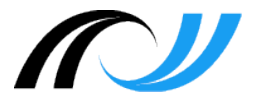

**Hinweis 3:** Die Bewertungsskala kann schulspezifisch angepasst werden.

#### <span id="page-13-0"></span>5.7. Bildungspläne

**Hinweis 4:** Die Bildungsstandards BP2004 bzw. BP 2016 können nicht geändert werden. Eigene Standards können von der Schulen über die Schaltfläche "Hinzufügen" angelegt werden.

Die Fachbezeichnungen für die Bildungspläne 2004 und 2016 inkl. der Wahlpflichtfächer ab Klasse 6 (Technik, Französisch, Alltagskulturen ...) bzw. die Profilfächer ab Klasse 8 (NwT, Sport, Musik, ..) sind fest vorgegeben und können von der Schule nicht geändert werden.

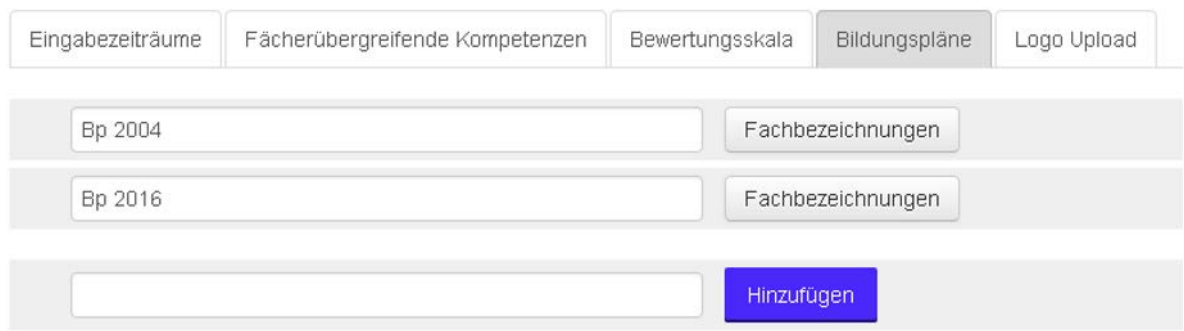

Über die Schaltfläche "Hinzufügen" können von der Schule eigene Kriterien erfasst werden.

**Hinweis 1:** Der in Moodle integrierte Lernentwicklungsbericht kann nur auf Basis der beiden vorgegebenen Bildungspläne 2004 bzw. 2016 vollständig ausgegeben werden.

**Hinweis 2:** Die Zuordnung Fach ⇔ Lehrkraft wird später vom Klassenlehrer vorgenommen.

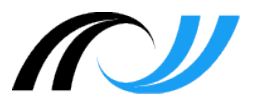

#### Bildungsplan: Bp 2016

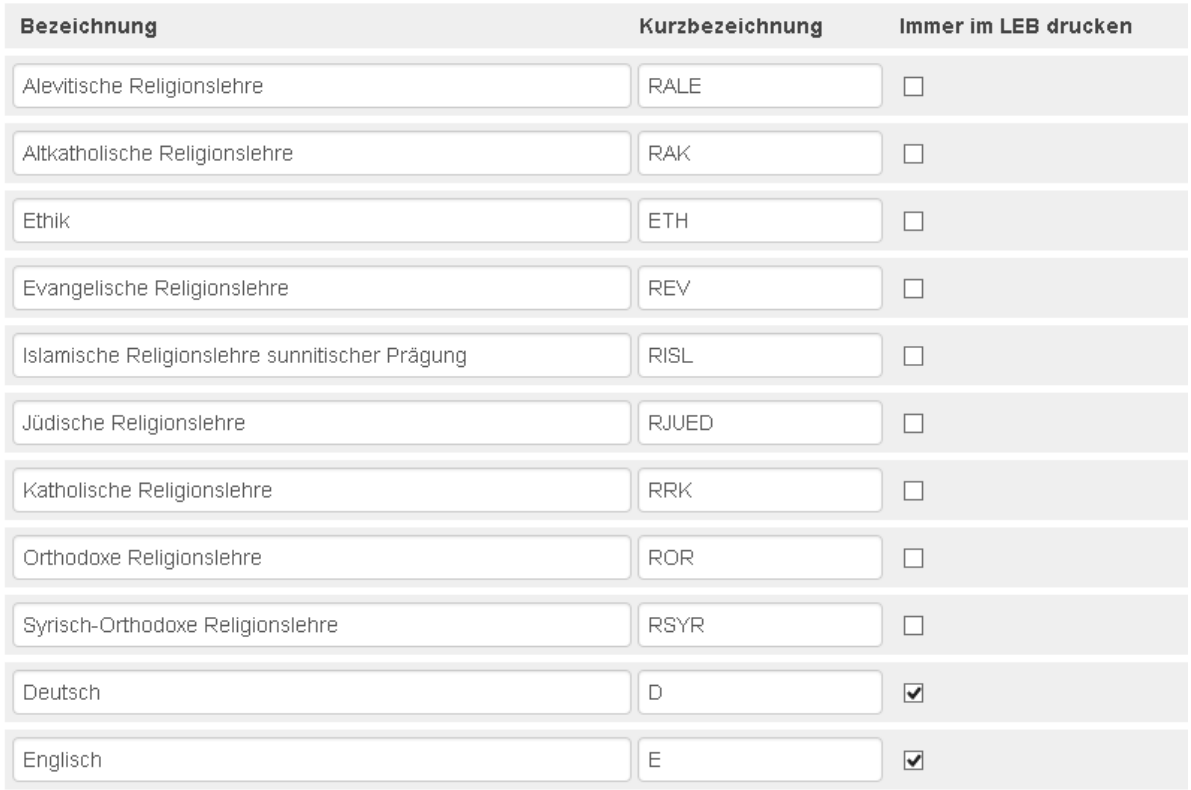

Der in Moodle integrierte Lernentwicklungsbericht ist für alle Klassenstufen gleich. Fächer, die in einer Klassenstufe nicht unterrichtet werden, werden immer im Lernentwicklungsbericht ausgedruckt (Markierung **[X]**) das Bewertungsfeld aber entwertet. Die Fachbezeichnung zum Religionsunterricht, Wahlpflichtfach bzw. Profilfach wird schülerspezifischer im Lernentwicklungsbericht ausgegeben. Die entsprechenden Fächer sind deshalb nicht markiert "[ ]".

#### <span id="page-14-0"></span>5.7.1. Fach Konfessionell-kooperativen Religionsunterricht

Das Fach Konfessionell-kooperativen Religionsunterricht wird in er vorgegeben Fachliste nicht ausgewiesen ist. Die Fachliste kann von der Schule nicht selbstständig erweitert werden.

Beim Fach Religion wird die Konfession der jeweiligen Schülerin / des jeweiligen Schülers eingetragen. Unter Bemerkungen ist der Zusatz "Religionsunterricht konfessionell-kooperativ erteilt" aufzunehmen.

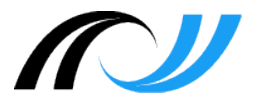

### <span id="page-15-0"></span>5.8. Blockeinstellungen

# **Exabis Lernentwicklungsbericht**

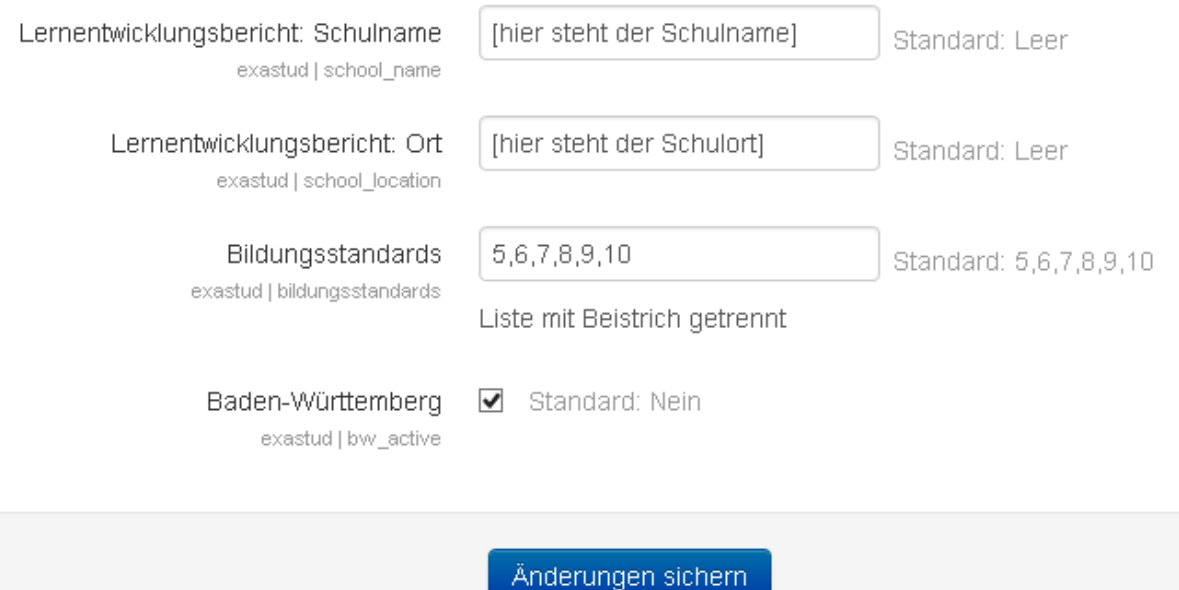

#### <span id="page-15-1"></span>5.9. Klassenlehrkräfte

Sobald einer Lehrkraft die "Klassenlehrerrolle" zugeordnet wurde, erscheint der Block "Lernentwicklungsbericht" im Dashboard der jeweiligen Lehrkraft.

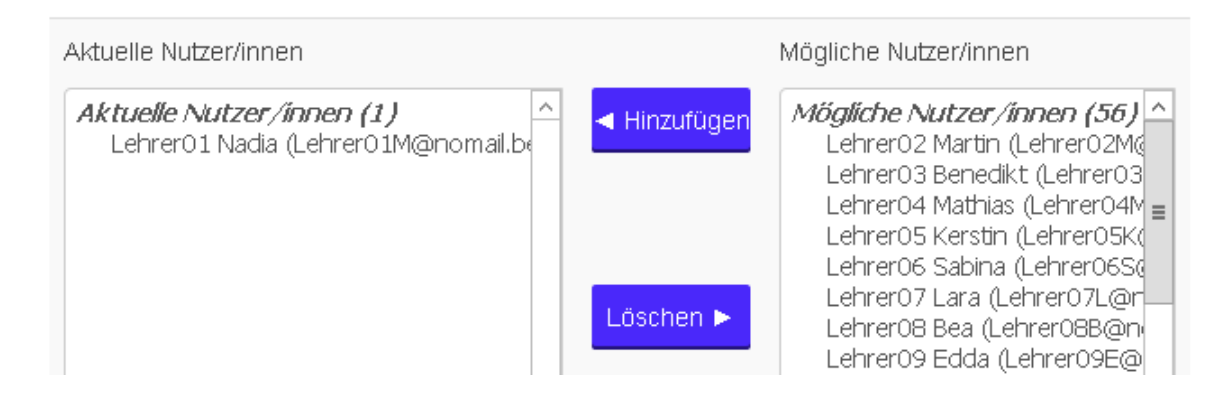

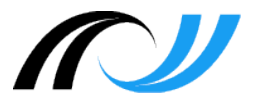

### <span id="page-16-0"></span>**6. Klassenlehrer**

<span id="page-16-1"></span>6.1. Klasse konfigurieren

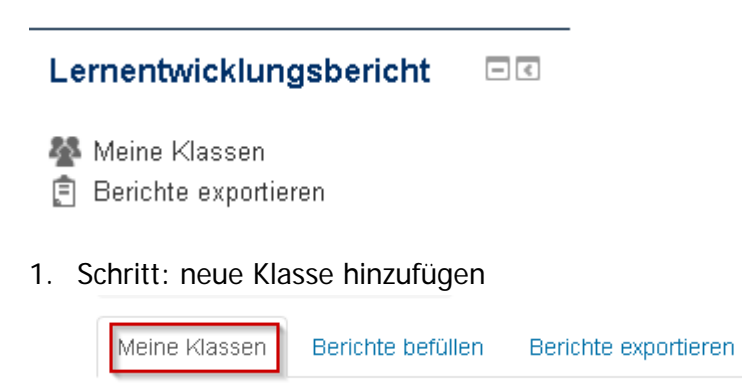

### 1. Schulhalbjahr 2017/2018: Meine Klassen

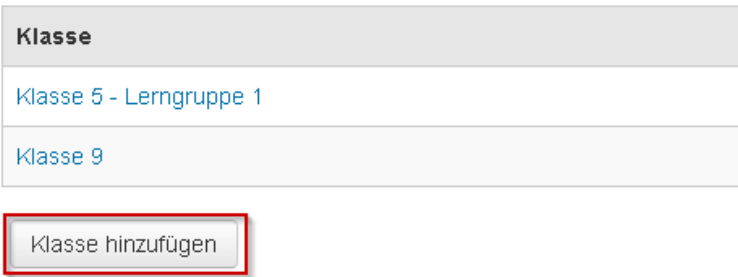

#### 2. Klassenbezeichnung, Bildungsplan und Standard Zeugnis festlegen

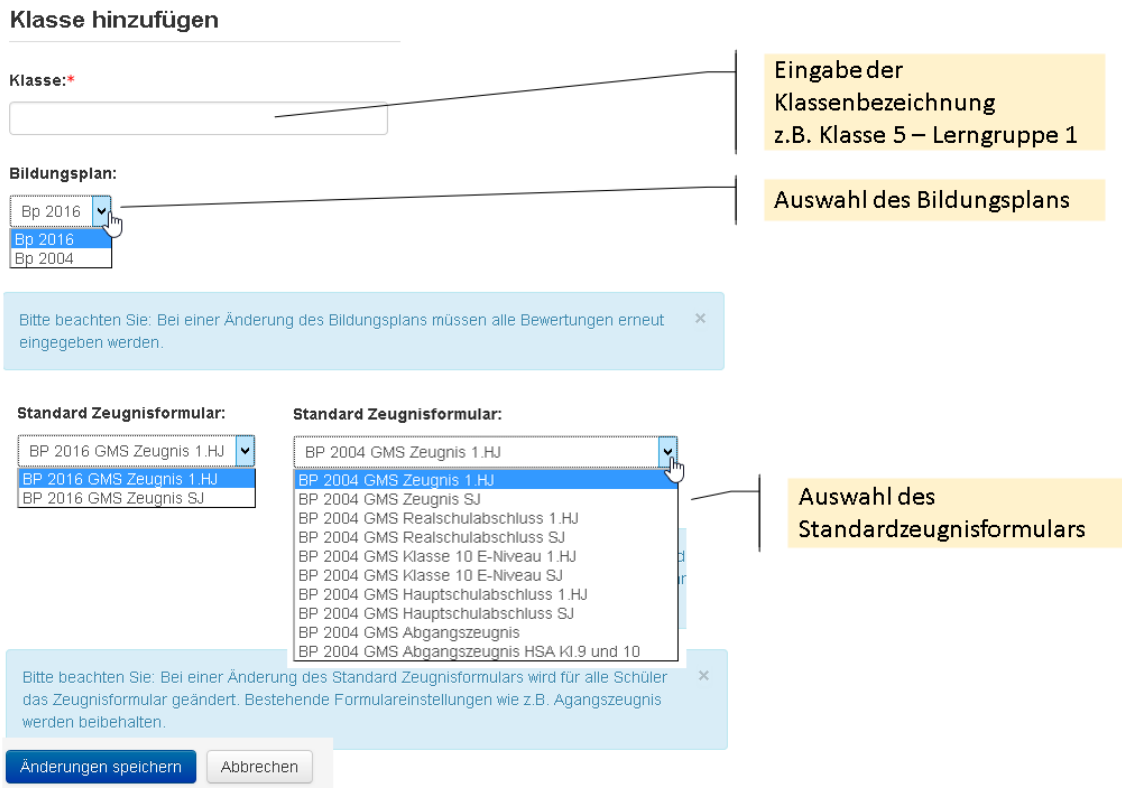

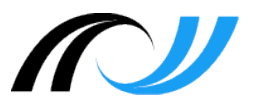

#### <span id="page-17-0"></span>6.2. Schüler der Klasse zuweisen

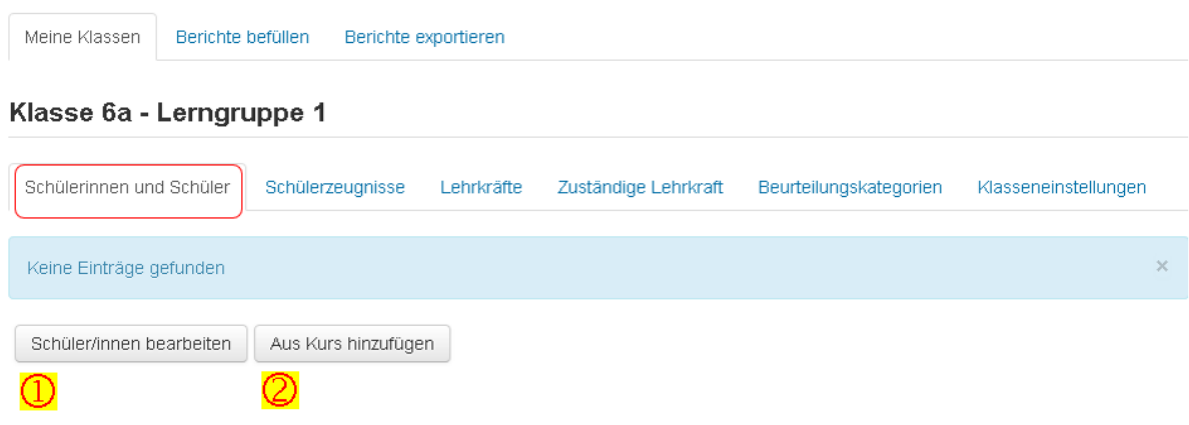

#### <span id="page-17-1"></span>6.2.1. Schüler aus Kurs übernehmen

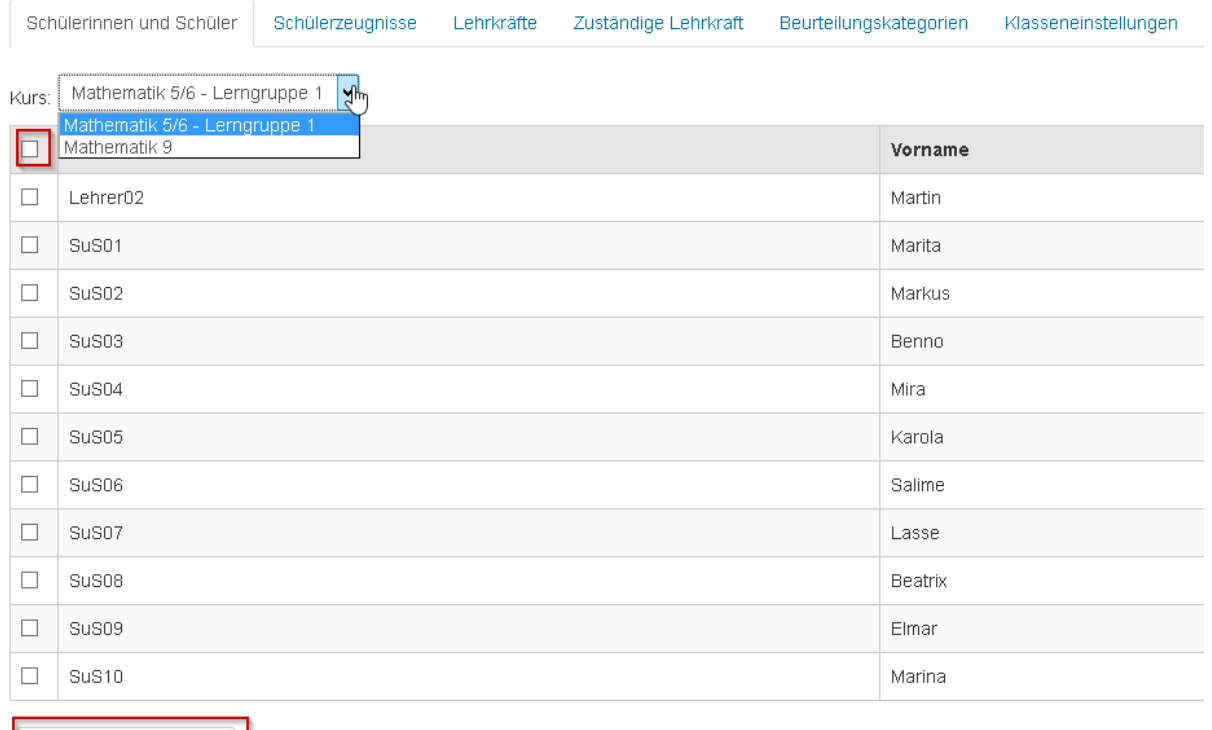

Anderungen speichern

zurück

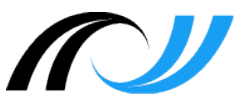

#### <span id="page-18-0"></span>6.2.2. Einzelne Schüler übernehmen

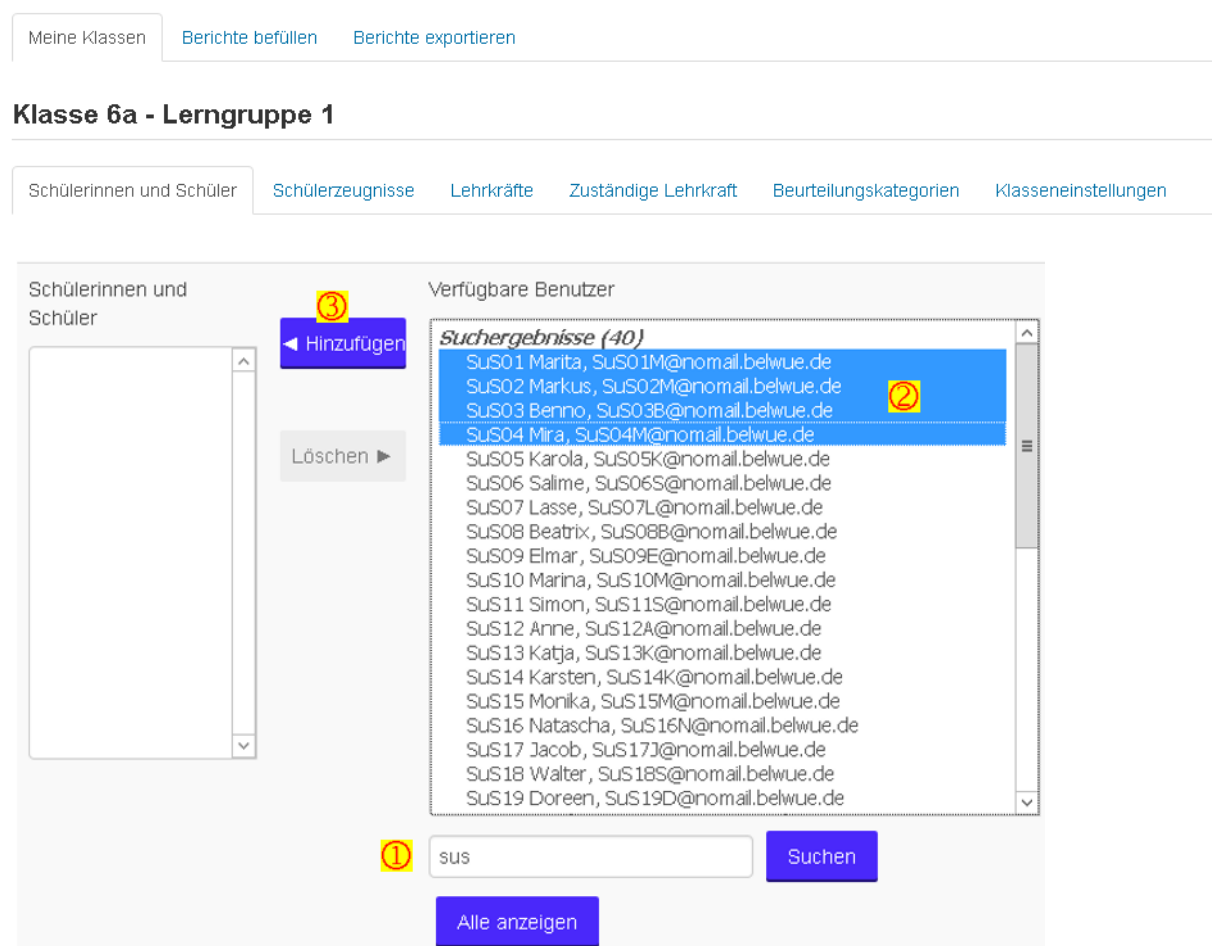

(1) Suchmaske

(2) entsprechende Schüler markieren (Mehfachauswahl mit dent Tasten SHIFT, STRG)

<span id="page-18-1"></span>6.3. Optionen für Lernentwicklungsbericht, Datenschutz

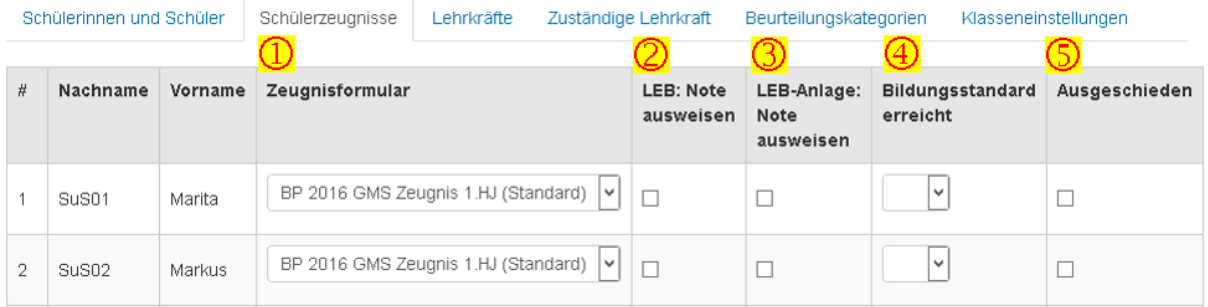

- (1) Hier kann das Zeugnisformular schülerspezifisch zugewiesen werden (z.B. Lerngruppe mit verschiedenen Abschlusszeugnissen)
- (2) Auf Wunsch der Eltern kann im Lernentwicklungsbericht auch die Note ausgedruckt werden.

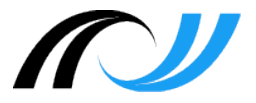

- (3) Auf Wunsch der Eltern kann in der Anlage zum Lernentwicklungsbericht die Note ausgedruckt werden.
- (4) (5) Bildungsstandard / Ausgeschieden: Entsprechende Daten im Kompetenzraster des Schülers sind zum Löschen freigegeben

#### <span id="page-19-0"></span>6.4. Lehrkraft und Fachbezeichnung zuweisen

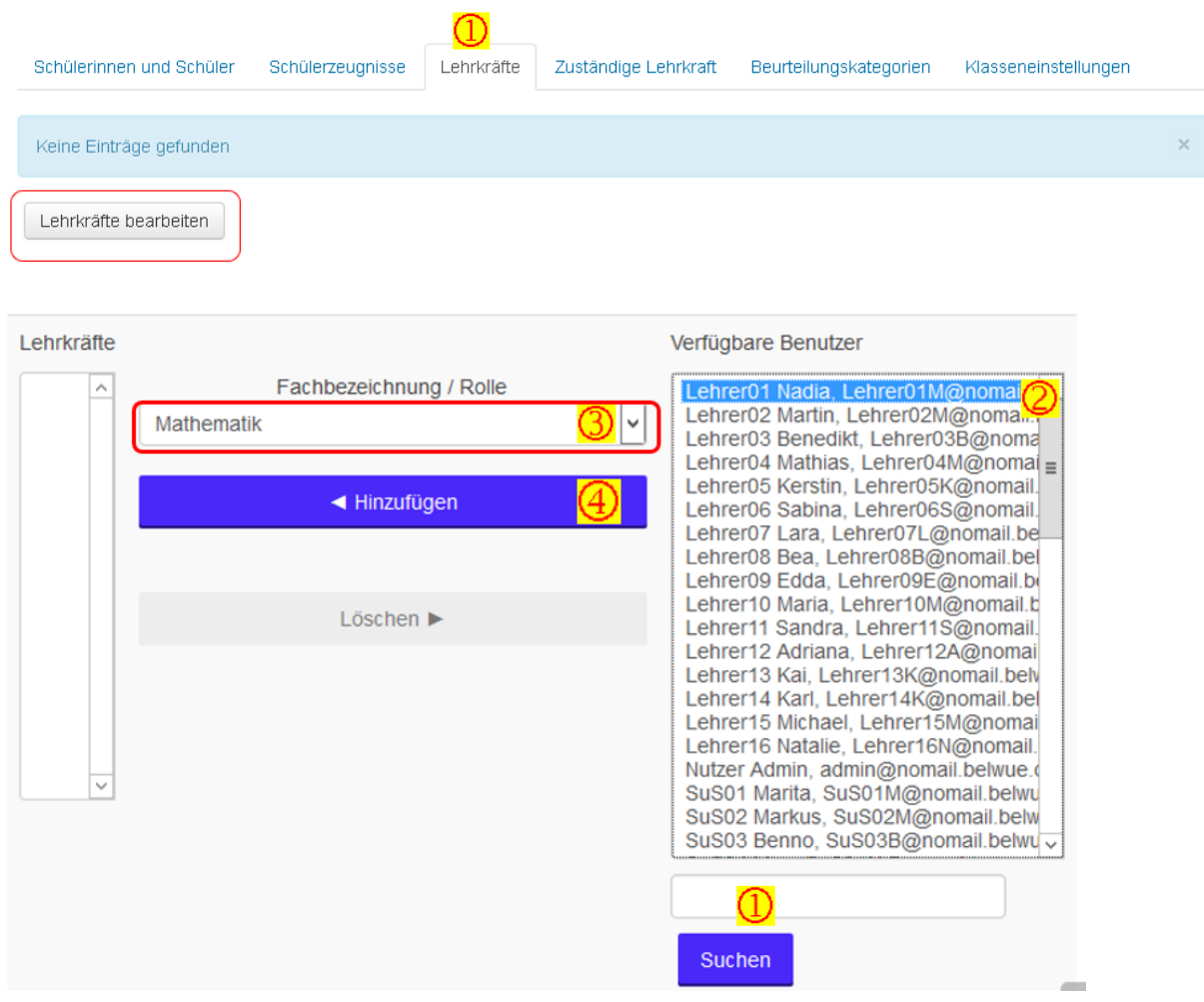

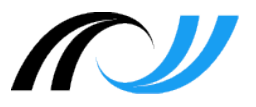

#### <span id="page-20-0"></span>6.5. Zusätzliche Klassenlehrer zuweisen

Nur die Klassenlehrkraft einer Klasse kann zusätzliche Klassenlehrkräfte zuweisen.

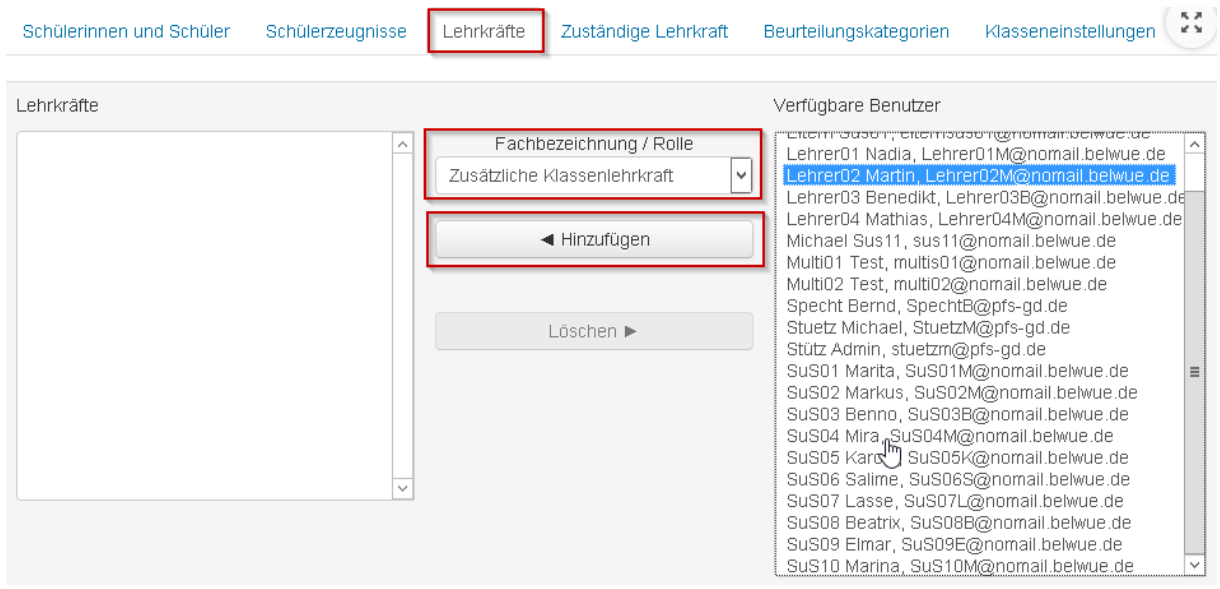

Über den Reiter "zusätzliche Lehrkraft" kann die Zuständigkeit für den Lernentwicklungsbericht aufgeteilt werden.

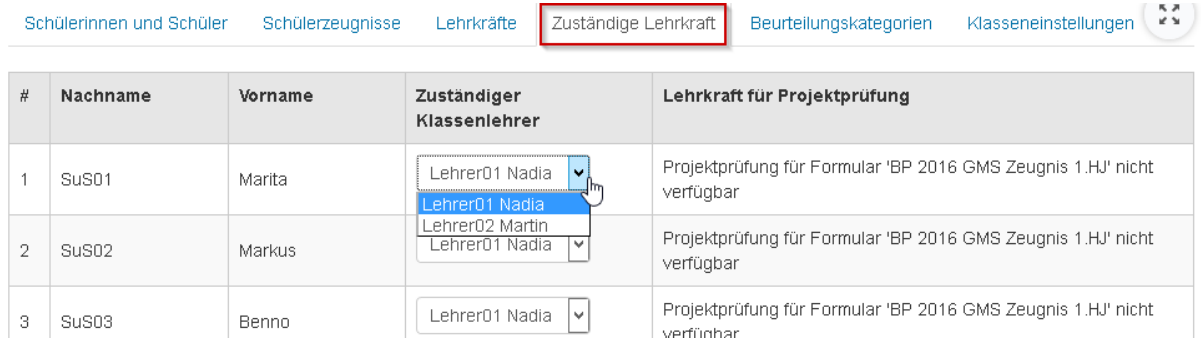

Nur entsprechend der Berechtigung kann der Lern- und Sozialverhalten bearbeitet werden. Über Bericht exportieren, hat jeder Klassenlehrer lesenden Zugriff auf alle Beurteilungen

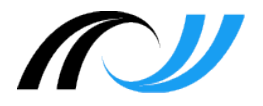

#### <span id="page-21-0"></span>6.6. Betreuende Lehrkraft für Pojektpüfung zuweisen

Über den Reiter "Schülerinnen und Schüler" kann die Klassenlehrkraft über die Auswahl "zuständige Lehrkraft für Projektprüfung" einer Schülerin oder einem Schüler die entsprechende Lehrkraft zuordnen, die die Projektprüfung betreut. Diese Lehrkraft ist auch für die Beurteilung der jeweiligen Schülerin / des jeweiligen Schülers zuständig.

#### Klasse 9

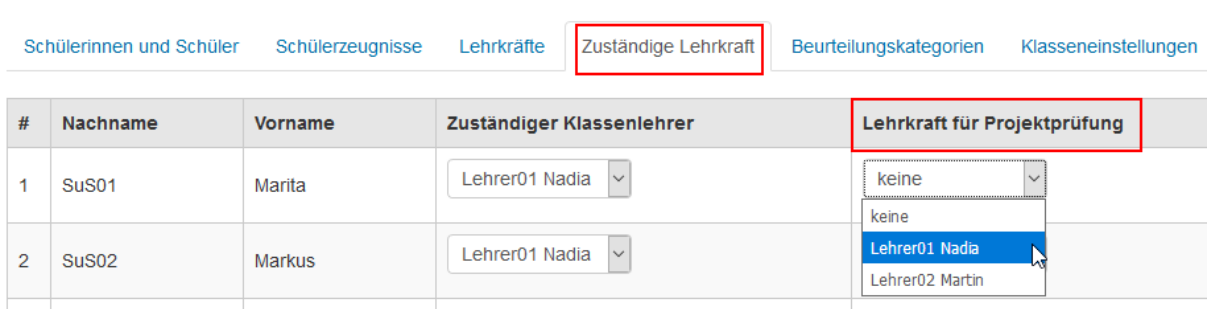

Die Auswahl ist nur möglich wenn dem Schüler das entsprechende Abschluss-/Abgangs-Zeugnisformular zugewiesen wurde.

#### Klasse 9

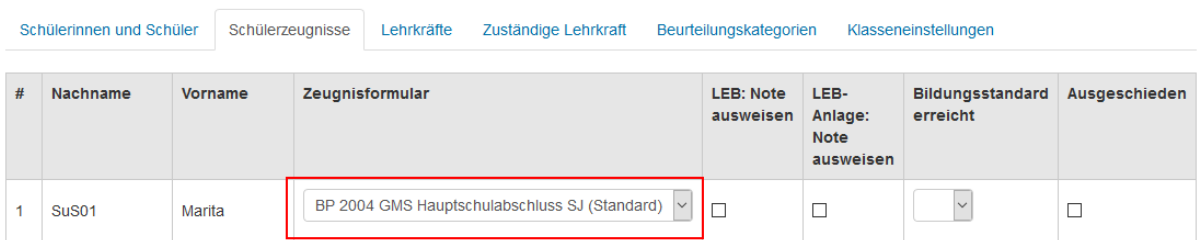

Andernfalls ist die Zuweisung einer Lehrkraft nicht möglich.

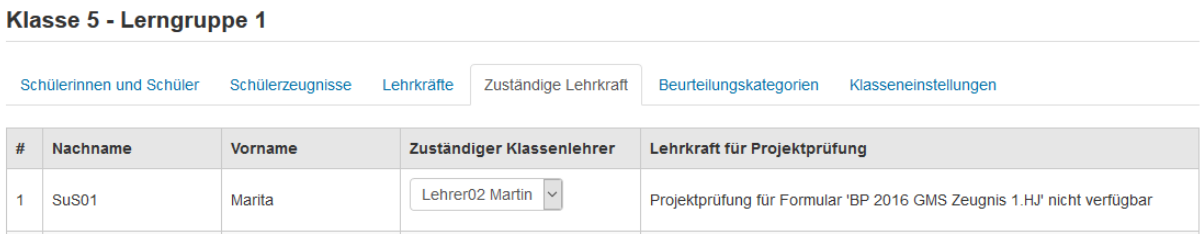

Die erforderliche Beurteilung kann dann über "Berichte befüllen"- Projektprüfung von der betreuenden Lehrkraft erfasst werden.

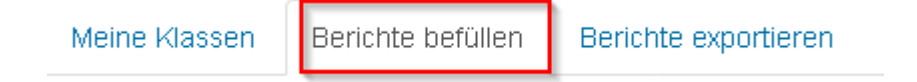

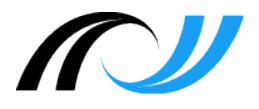

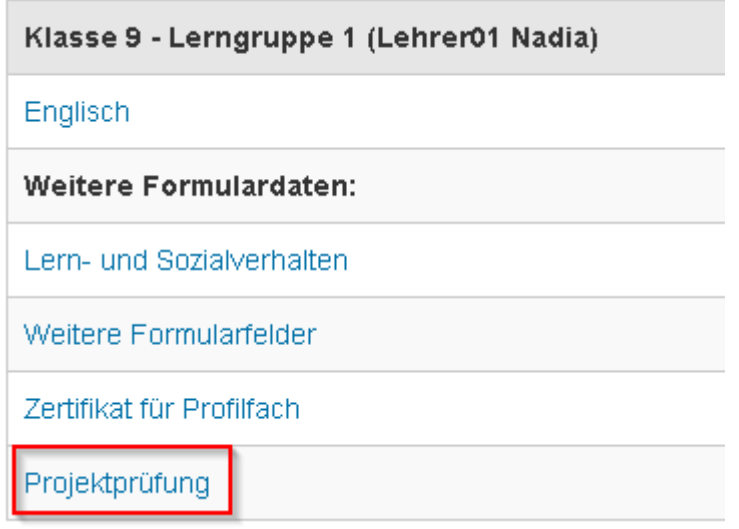

#### Klasse 9 - Lerngruppe 1 - Projektprüfung

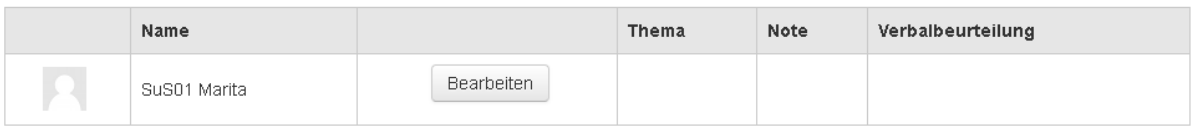

# Klasse 9 - Lerngruppe 1 - Projektprüfung

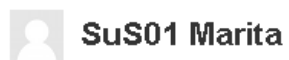

#### **Thema**

#### Note

 $\mathbf{v}$ 

#### \* Verbalbeurteilung

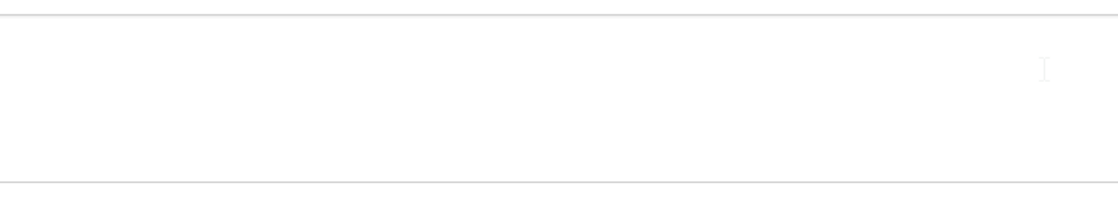

Änderungen speichern

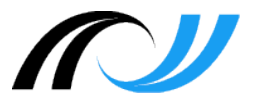

# <span id="page-23-0"></span>**7. Fachlehrer**

### <span id="page-23-1"></span>7.1. Bericht befüllen

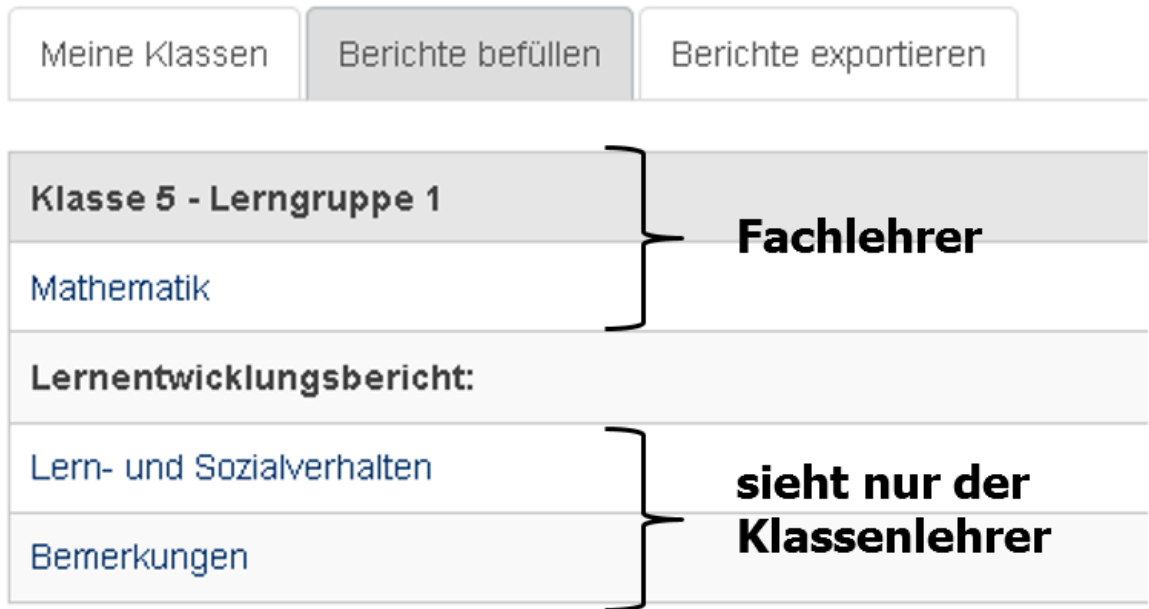

# <span id="page-23-2"></span>7.2. Der Fachlehrer (z.B. Sport,Religion, Ethik) kann Schüler ein- und ausblenden

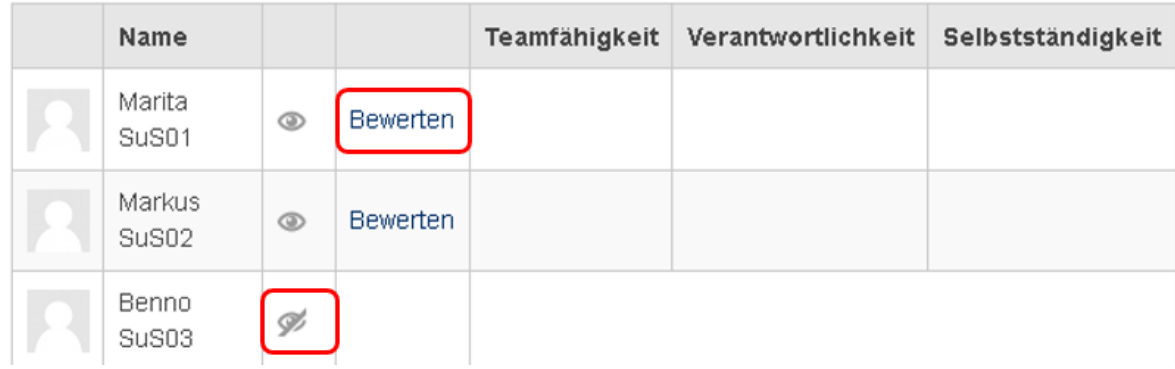

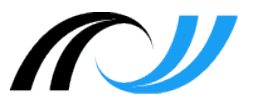

<span id="page-24-0"></span>7.3. Eingabe der fachübergreifenden Kompetenzen sowie Formulierungsvorschlag für den Klassenlehrer

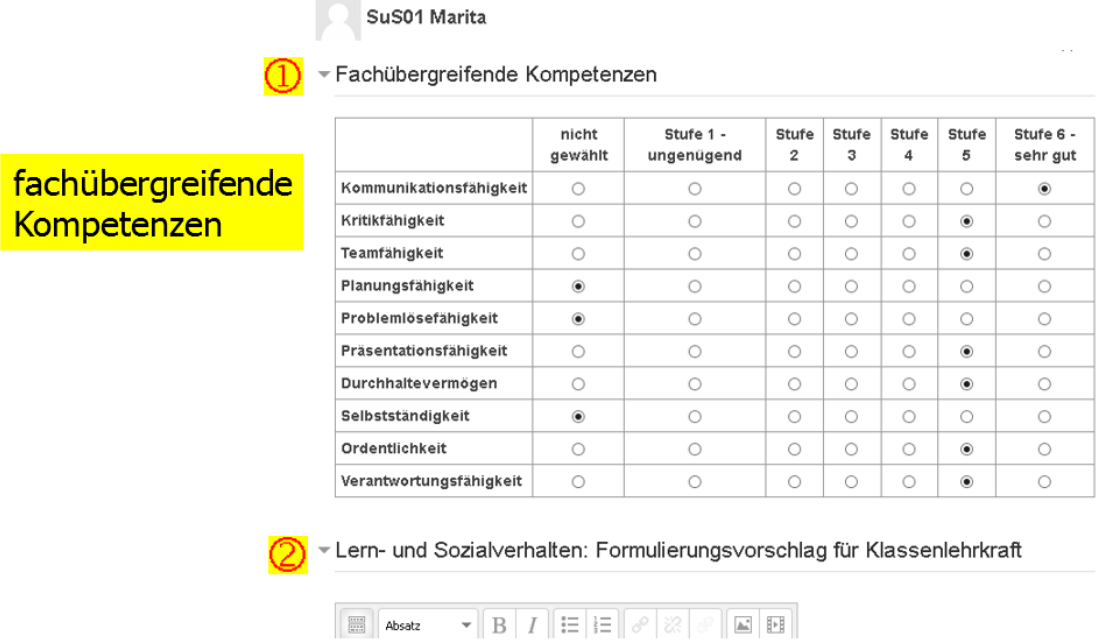

### <span id="page-24-1"></span>7.4. Eingabe der Fachkompetenzen

#### ▼ Fachkompetenzen

#### Bewertung

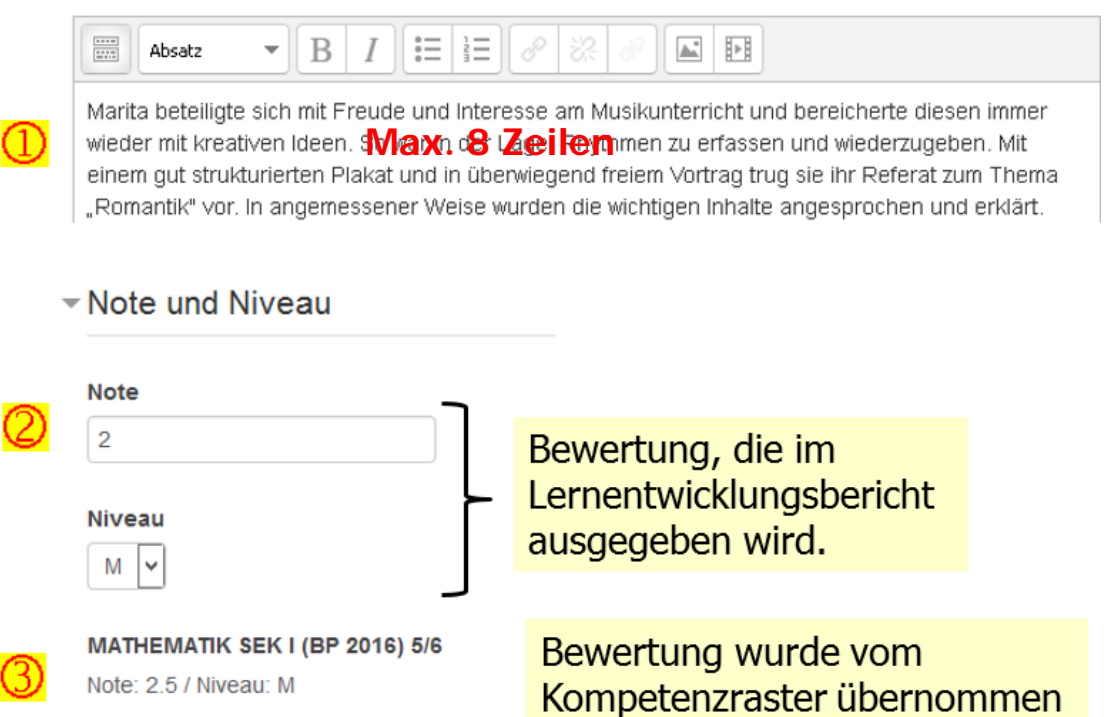

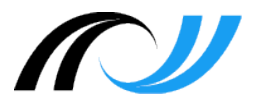

# <span id="page-25-0"></span>**8. Klassenlehrer – Bericht exportieren**

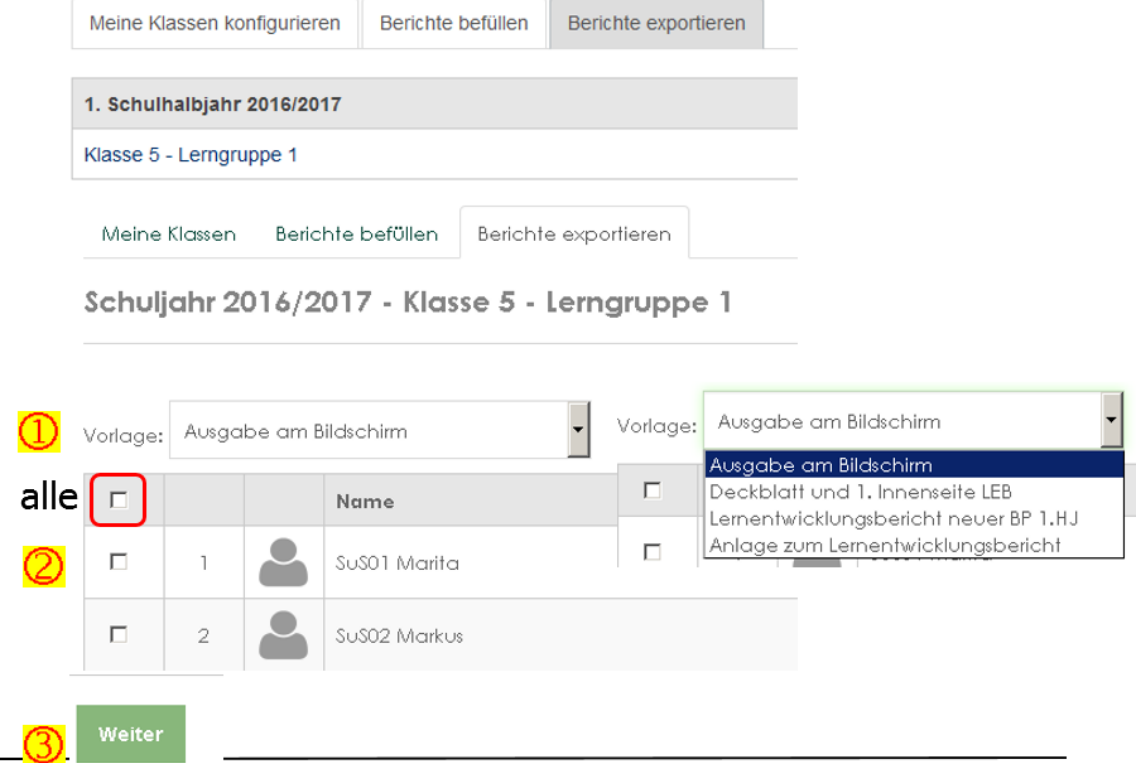

(1) Auswahl des Lernentwicklungsberichts, des Deckblattes bzw. der Anlage

Über "Ausgabe am Bildschirm" werden die Bewertungen der Fachlehrkräfte angezeigt (inkl. fachübergreifender Kompetenzen sowie Formulierungsvorschlag "Lern- und Sozialverhalten" für den Lernentwicklungsbericht).

- (2) Auswahl eines Schülers oder mehrerer Schüler
- (3) Über die Schaltfläche "Weiter" erfolgt die Ausgabe in eine Word-Datei bzw. ZIP-Datei.

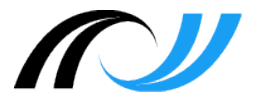

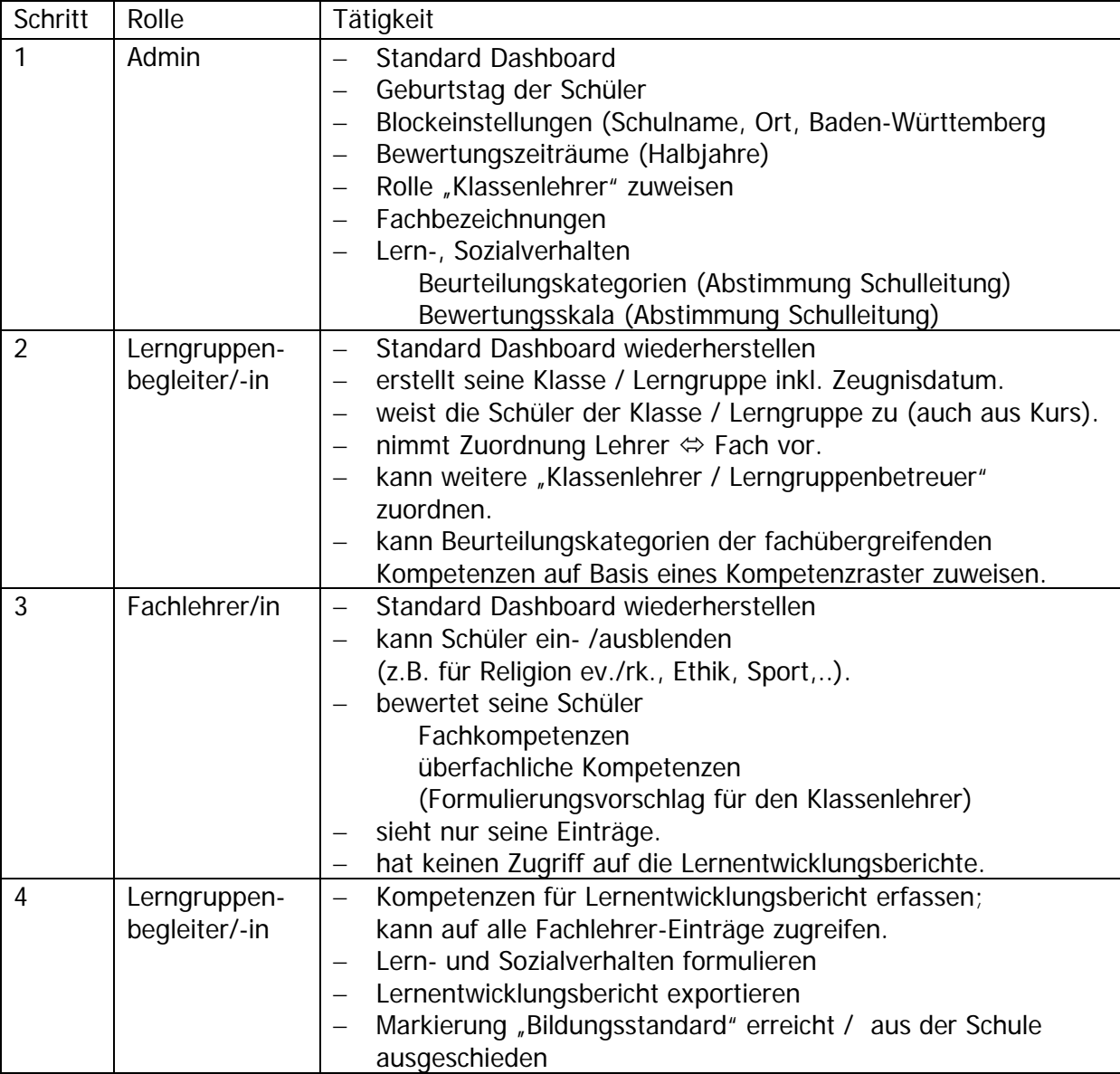

# <span id="page-26-0"></span>**9. Übersicht: Lernentwicklungsbericht – zeitlicher Verlauf**

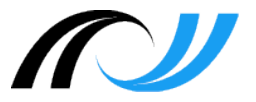

# <span id="page-27-0"></span>**10. Übersicht: Daten für den Lernentwicklungsbericht**

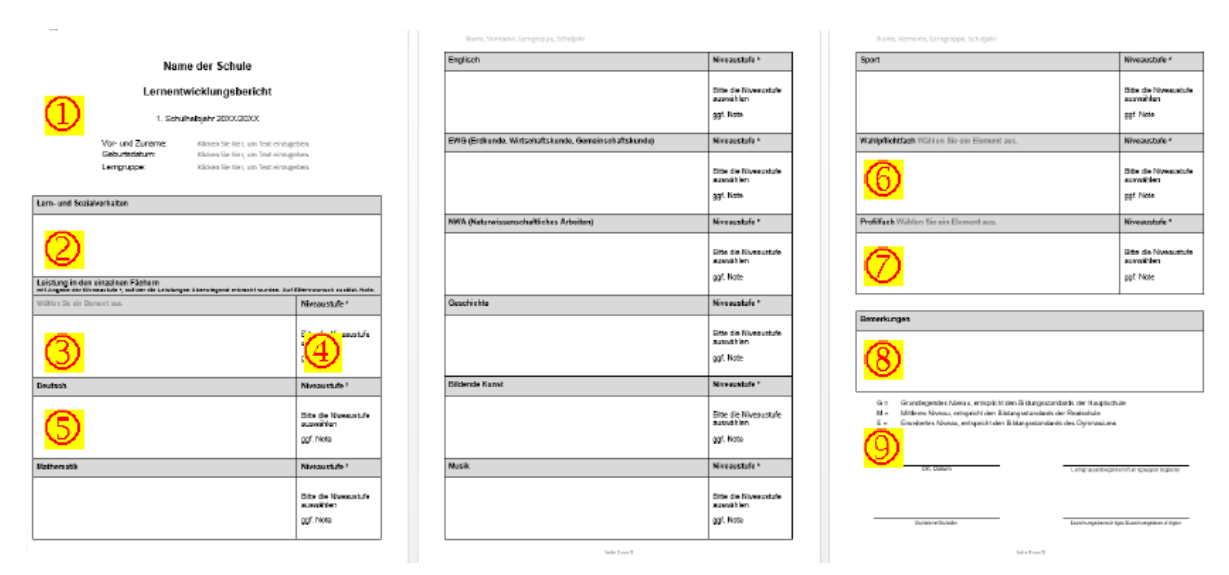

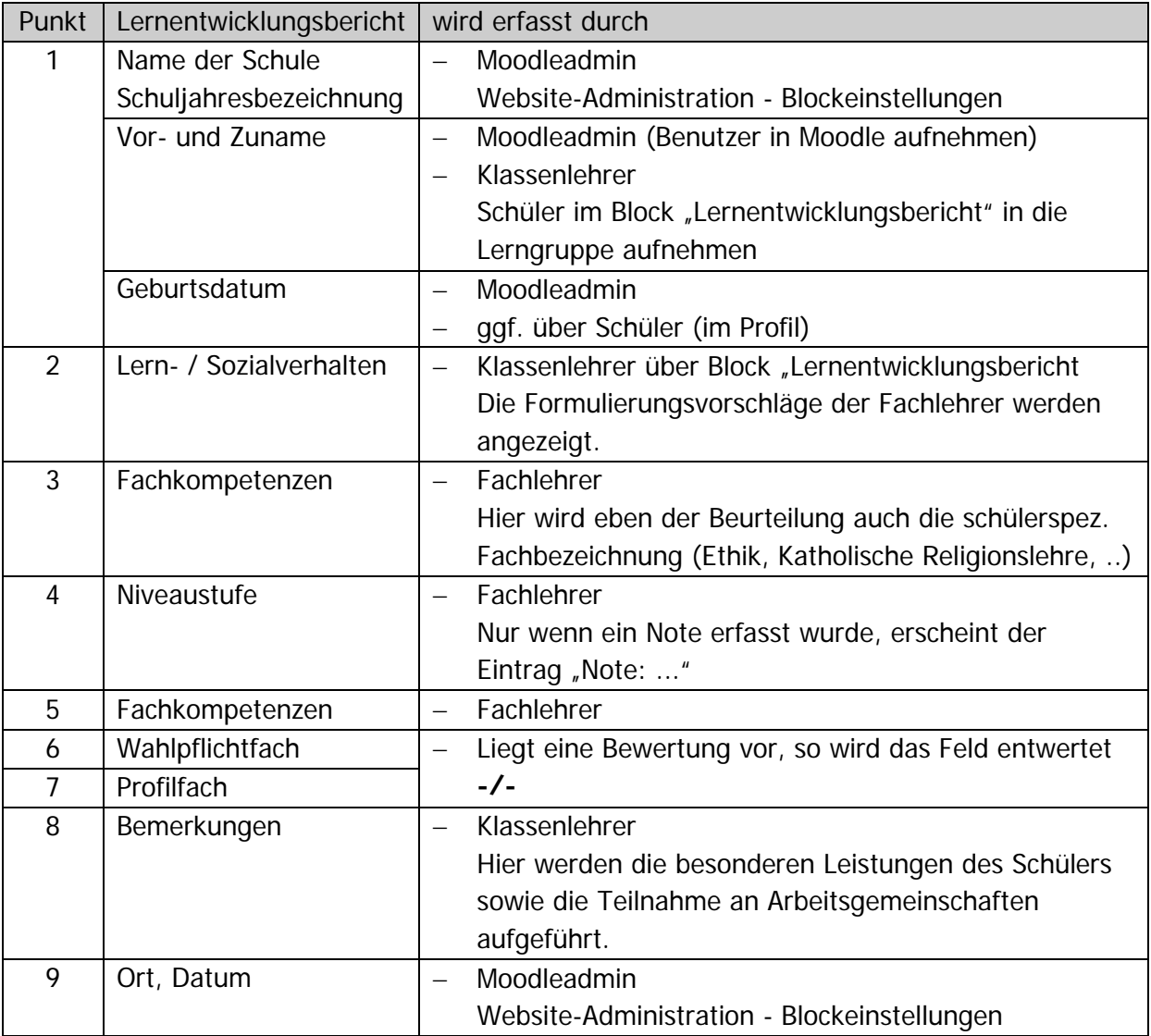